# *The Binomial Distribution Using the TI-89*

By

# **Mary Ann Connors**

Department of Mathematics Westfield State College Westfield, MA 01086

# **Textbook Correlation: Key Topic**

- Binomial Distribution
- Probability Distribution
- Histogram

# **NCTM Principles and Standards:**

- Process Standard
	- Representation
	- **Connections**
	- Problem Solving

### **Description**

The purpose of this activity is to apply the binomial probability distribution function, the binomial cumulative density function, and a histogram to analyze the probability of an outcome.

*A True –False test has ten items. Count the number X of correct answers. There are n = 10 observations. Successive outcomes are independent. Each answer falls into one of only two categories, success or failure. The probability of a success (a correct answer) is p = 0.5 for each question.* 

*a) What is the probability of answering correctly exactly 4 questions?* 

### **Solution**:

Method I.

Place the cursor in the entry line on the **HOME** screen. Select the binomial probability distribution function, "**binomPdf"** from **CATALOG**, **F3 Flash Apps**. Press enter to paste the command on the entry line of the **HOME** screen. Complete the command by entering **10, .5, 4)** for n, p and X respectively and the right parenthesis key.

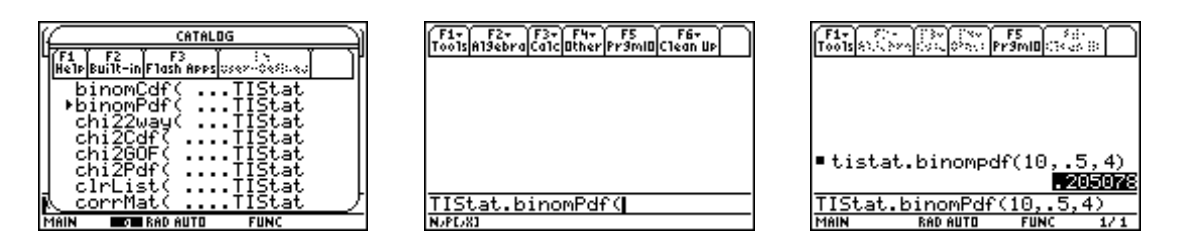

The **answer** is **.205078** or approximately **20.5%**.

Method II.

If we want to **obtain the list for all eleven outcomes**, we can type the command in the list editor as illustrated below. Enter all the possible outcomes in **list1**. Highlight **list2**, paste the **binomPdf** command from **CATALOG**, **F3 Flash Apps**, and type **10, .5, list1** to complete the command.

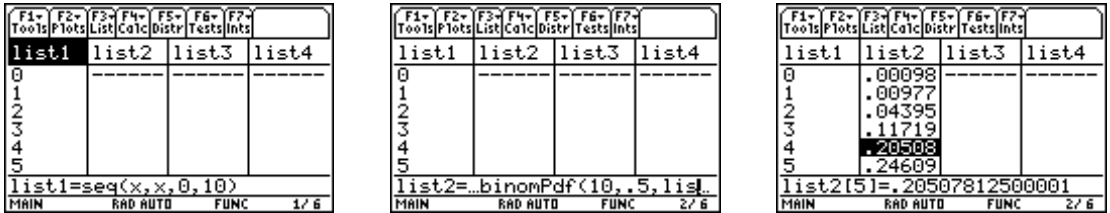

# *b) Draw a histogram of the binomial distribution.*

The following screens illustrate the procedures to draw the histogram. In the list editor press **F2**  for Plots. **Select 1: Plot Setup**. Highlight Plot 1 and press F1 for Define. Select **4:Histogram** for Plot Type. Type **list1** for x, **1** for Hist. Bucket Width, select **Yes** for Use Freq and Categories?, and type **list2** for Freq (frequency).

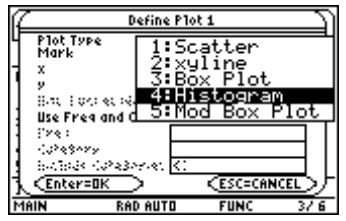

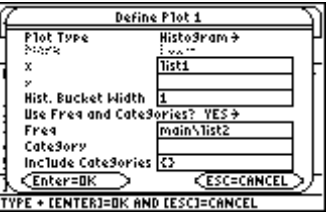

Press the **green diamond key** and **F1** to enter the equation editor. Make sure Plot 1 is selected. The check mark indicates that it is selected. F4 is a toggle for selecting and deselecting functions. Press the **green diamond key** and **F2** to enter the window editor. Assign the window settings displayed in the middle screen below. Press the **green diamond key** and **F3** to graph the histogram. Press **F3** and the right (left) arrow key to trace.

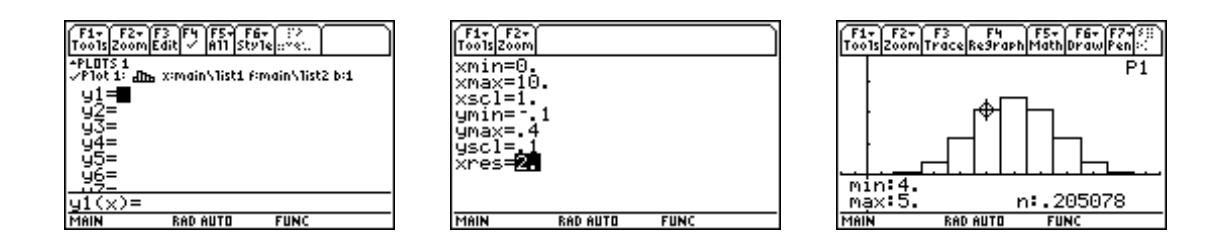

*c) What is the probability of answering correctly at most 4 questions?*

# **Solution**:

The following screens portray how to use the binomial cumulative density function, "**binomCdf"** command in either of the two methods described in part a.

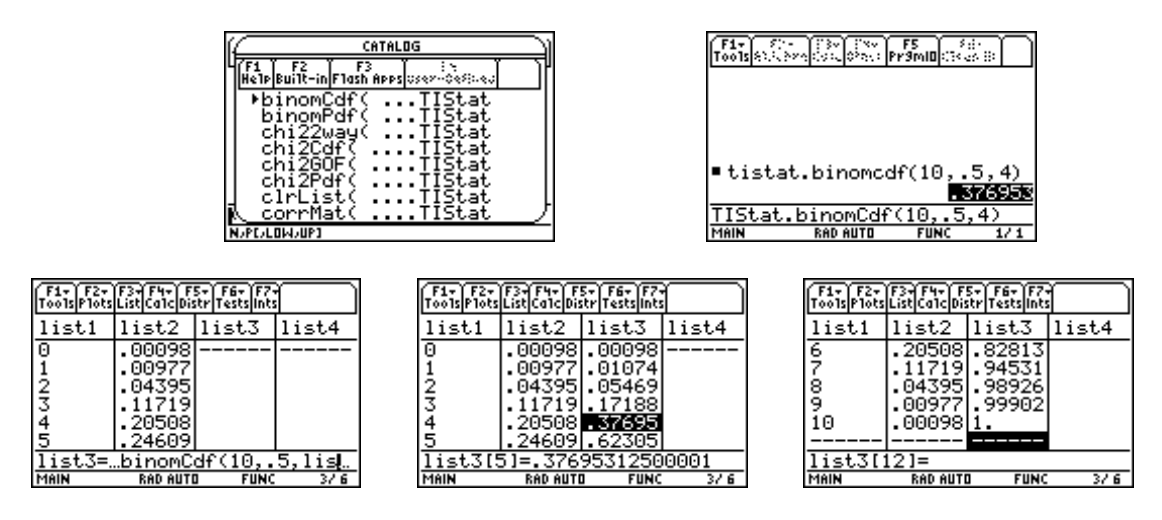

The **answer** is **.376953** or approximately **37.7%**.

### **References**

Connors, M.A. and Connors, E.A. (in press). "Statistics With The TI-89 Statistics Flash Application And List Editor," *Proceedings of the Fourteenth International Conference on Technology in Collegiate Mathematics, Baltimore, MD*, November 1-4, 2001. Reading, MA: Addison Wesley.